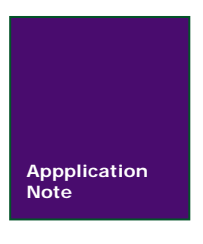

# **SmartPRO** 编程器编程 **Spansion** 的 **MCU**

广州致远电子股份有限公司

V1.02 Date: 2014/07/23 Pate: 2014/07/23 PHD Date: 2014/07/23

#### 文件信息

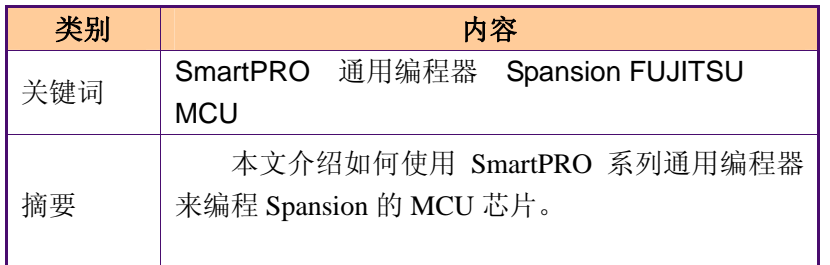

### 编程 **Spansion** 的 **MCU** 芯片

### 修订历史

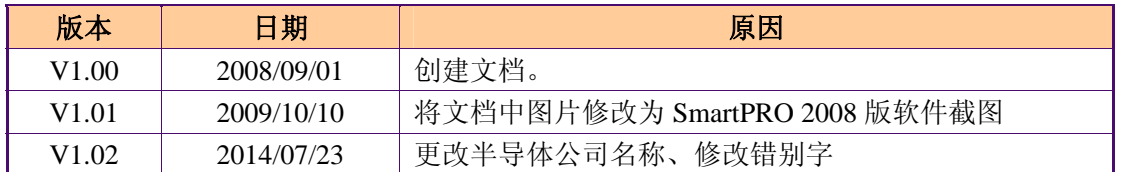

广州致远电子股份有限公司

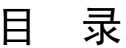

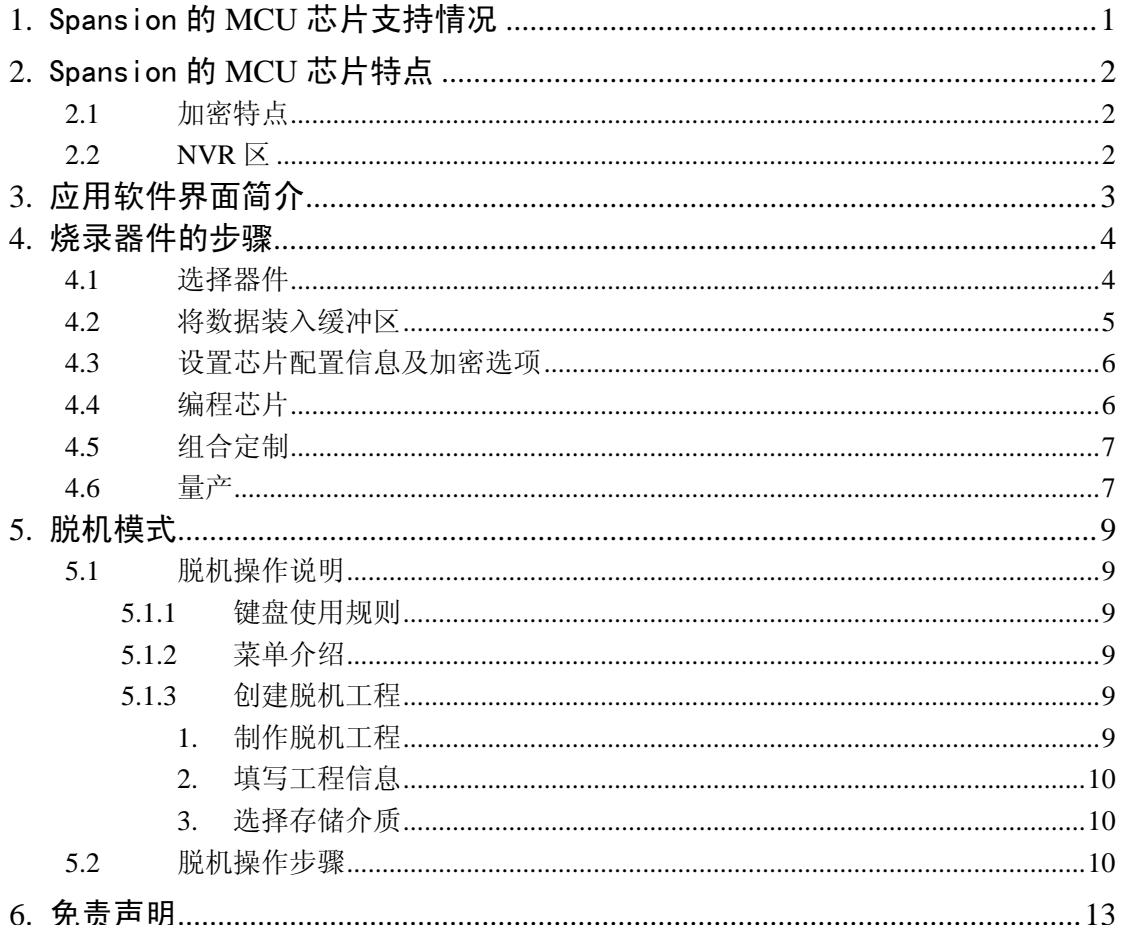

## **1.** Spansion 的 **MCU** 芯片支持情况

目前, 在 SmartPRO 5000U-Plus 和 SmartPRO T9000-PLUS 编程器上均支持 52 种 Spansion (原 FUJITSU) 的 MCU 芯片(包含封装), 包括 F2MC-8FX 系列, F2MC-8L 系 列,F2MC-16LX 系列和 F2MC-16FX 系列。详细情况见表 1.1。

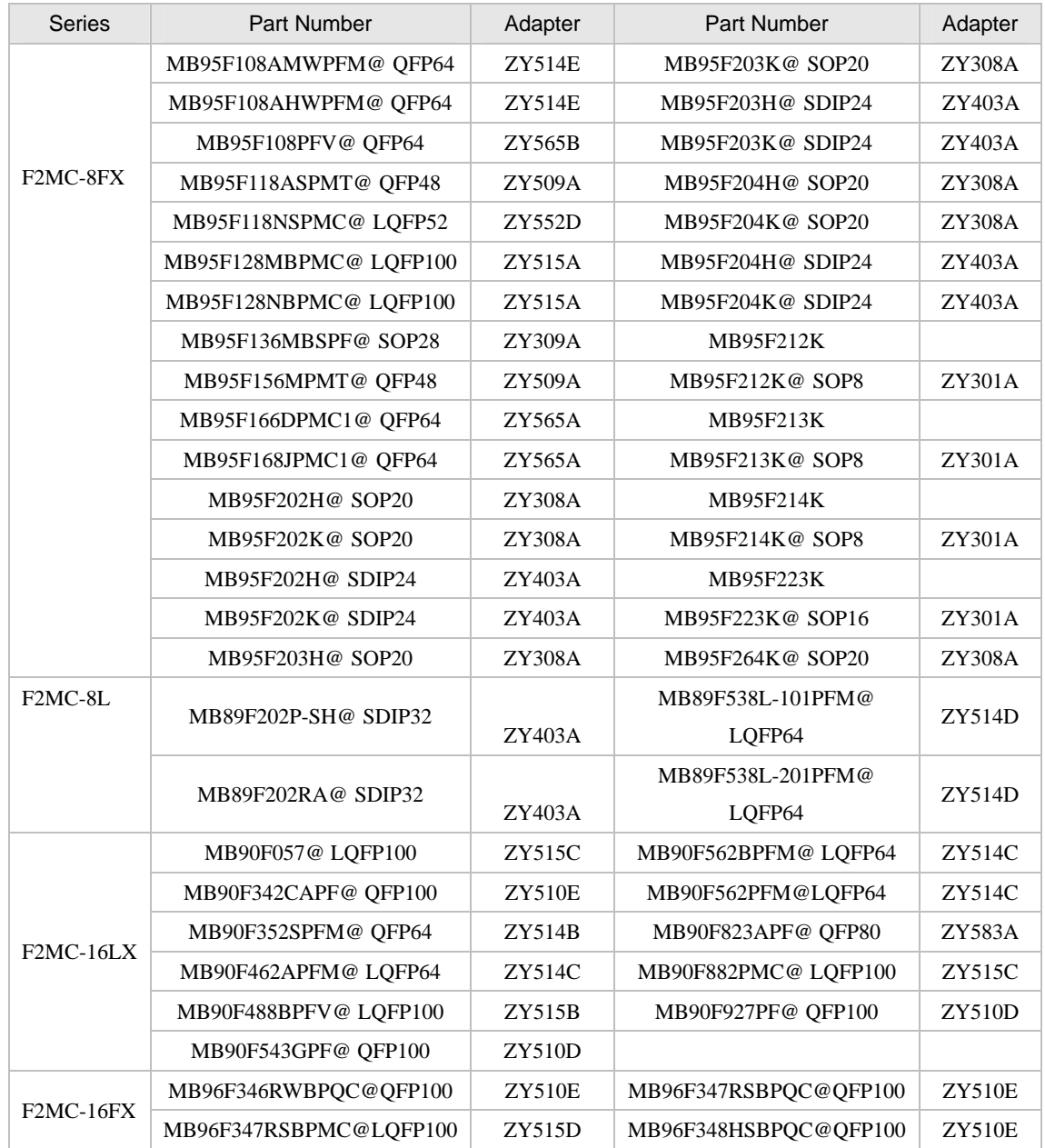

#### 表 1.1 FUJITSU 芯片支持情况

注:对于 FUJITSU 芯片我们正在持续添加中,请到 http://www.zlg.cn/sitecn/program 下载最新软件"SmartPRO 系列通用编程器软件(SmartPRO 2008)"。

## **2.** Spansion 的 **MCU** 芯片特点

#### **2.1** 加密特点

目前我们所支持的富士通 MCU 芯片中,如果芯片被加密后, 编程器将不能正确地读 取芯片的数据。通过擦除操作,可以解除芯片的加密功能,不过芯片的数据同时会被擦除。

#### **2.2 NVR** 区

Spansion (原 FUJITSU) 的 MB95F2xx 系列芯片有一个 4 字节的 NVR 区, 位于 0xFFBC-0xFFBF,其中前两个字节(0xFFBC-0xFFBD)为时钟频率调节寄存器,后两个字 节(0xFFBE-0xFFBF)为监视定时器选择 ID 寄存器。由于对时钟频率调节寄存器进行修改 后可能会引发器件的异常操作,故我们编程器忽略对这两个字节的编程和检验,而对监视定 时器选择 ID 寄存器的编程和校验则正常进行。

例如,当用户要编入如图 2.1所示一段代码时,由于我们的编程器忽略对 0xFFBC-0xFFBD这两个字节的编程,故实际编入芯片的代码如图 2.2。

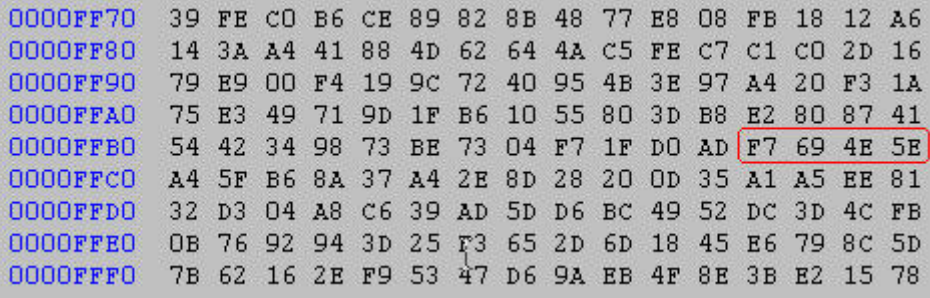

#### 图 2.1 用户代码

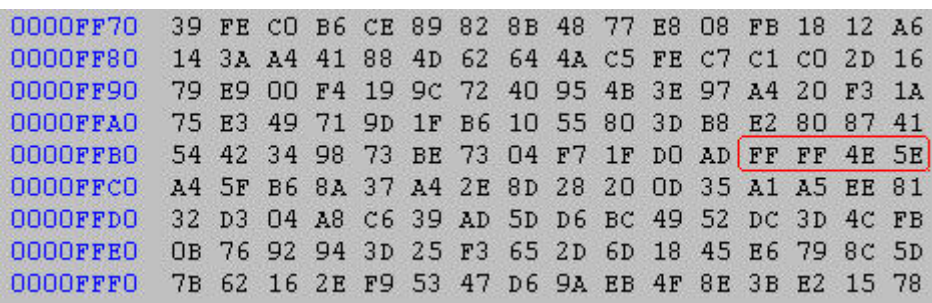

#### 图 2.2 实际编入代码

#### 【注意】:

当用户代码中 0xFFBC-0xFFBD 的数据不是 0xFF 时, 将会出现读取后显示的器件校验 和与文件加载后显示的器件校验和不一致的现象。

为了确保对 NVR 区操作的正确, 如果你的软件版本低于 V2.0.10, 请及时更新你的软

件,软件下载地址 http://www.zlg.cn/sitecn/program 。

查看软件的版本可以点击工具栏中的"关于"按钮

## **3.** 应用软件界面简介

运行编程器软件 SmartPRO 2008 后将出现如图 3.1 所示的用户界面:

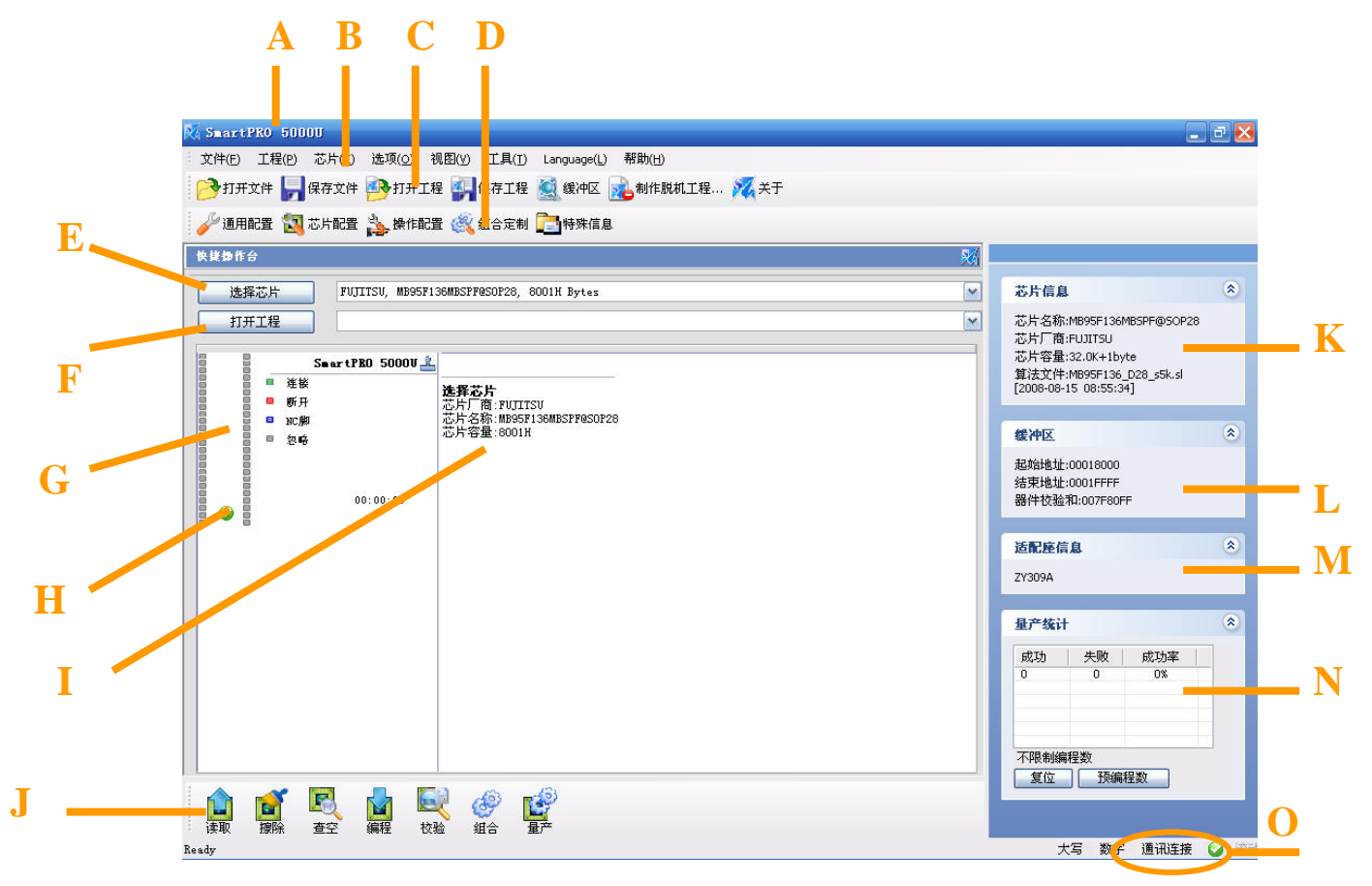

图 3.1 Smart PRO 用户界面

- A. 显示所使用的编程器型号。
- B. 菜单栏:SmartPRO 系列编程器应用软件的所有操作命令都可以在菜单栏中找到并执行。
- C. 工具栏:此栏提供了打开,保存等常用操作。
- D. 配置栏:该栏可对管脚检测,芯片配置,操作范围及组合操作步骤等进行设置。
- E. 选择芯片:点击此按钮可选择芯片。
- F. 打开工程:点击此按钮可打开工程文件。
- G. 管脚连接状态。
- H. 通信状态指示:指示芯片与编程器的通信状态。
- I. 信息输出框:输出各种操作的信息,包括操作时间,操作结果等。
- J. 操作栏:此栏包含所有的烧录操作。
- K. 芯片基本信息:提示所选择芯片的基本信息和算法信息。
- L. 缓冲区信息: 显示所调入文件的器件校验和, 以及缓冲区起始地址和结束地址。
- M. 适配器信息:显示烧写此芯片所需要的适配器;若显示"无",表示此芯片无需适配器。
- N. 量产统计信息: 显示量产操作过程中的失败与成功次数, 方便统计。
- O. 编程器连接状态指示:用于指示编程器与 PC 机的通信状态,当图标为绿色勾号 则表示通信正常;当图标为红色横号 ,则表示通信出错。

## **4.** 烧录器件的步骤

在您确保已正确安装编程器软件,以及 USB 驱动程序之后,连接好编程器电源及 USB 线缆,打开编程器电源,然后再打开编程器软件。若此时编程器软件右下方通信状态指示为 绿色,则表示通信正常;若为红色,则表示通信出错,此时请检查 USB 驱动的安装及 USB 线缆的连接。

按编程器锁紧座旁所标示的方式正确放置芯片(注意:某些芯片编程时需要相应适配器, 在选择器件后会在适配器信息框进行提示)。如果出现芯片放反或放错时,通用编程器的管 脚检测功能会加以提示。

#### **4.1** 选择器件

正确选择芯片是保证编程操作能成功完成的基础。单击 "选择芯片"按钮或选择菜单栏 中"芯片"下的"选择芯片(F2)", 弹出如图 4.1 所示的器件选择窗口。

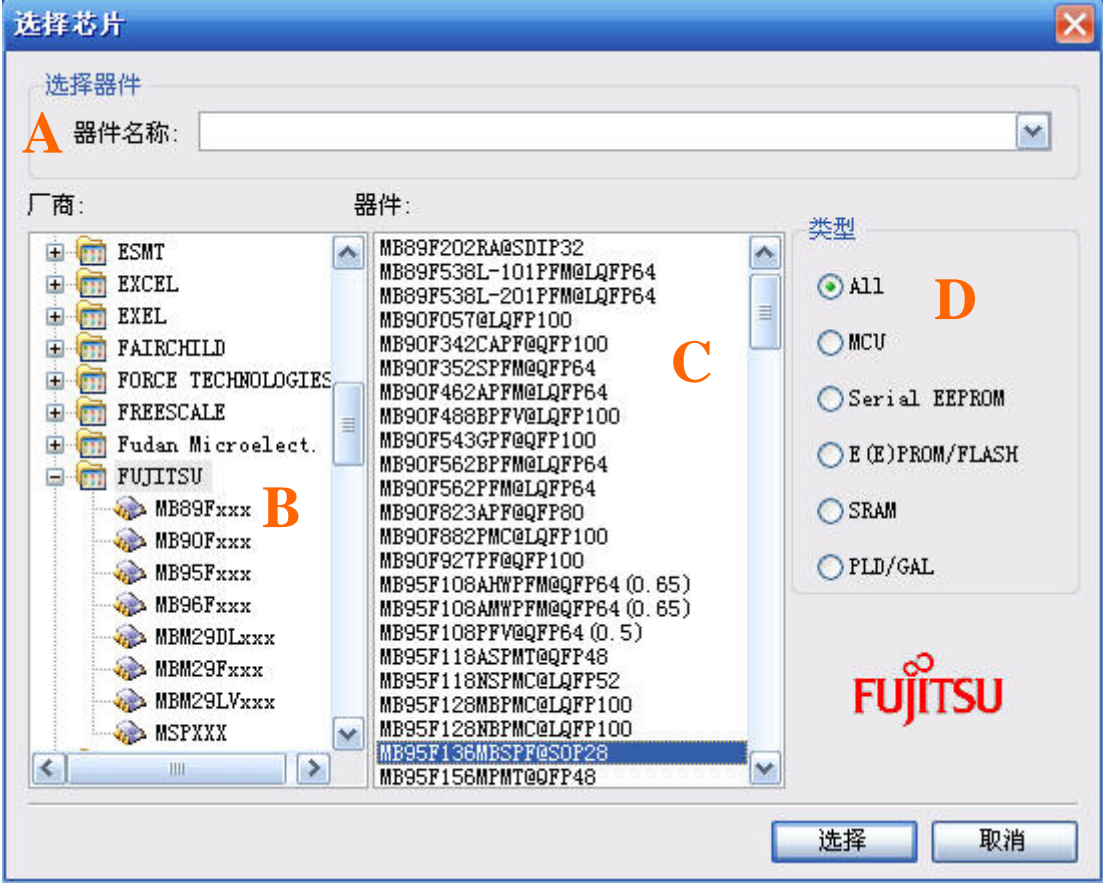

图 4.1 选择器件对话框

- A. 模糊查找编辑框, 在器件名称编辑框中输入要查找的芯片名称(支持模糊查找):
- B. 厂商浏览框;
- C. 器件浏览框;
- D. 芯片类型选择。

利用此对话框中提供的 4 个筛选方式,再按照不同的组合可有多种选择器件的方法。下面介 绍基本方法,其他方法可在使用过程中自行总结。

- 直接在模糊查找编辑框中输入关键的几个字符;
- 在芯片类型选择中选择芯片类型, 或直接选择"ALL":
- 在厂商浏览框选择厂商,并可进一步选择芯片系列,如"MB95Fxxx";
- 最后在器件浏览框中选中所要选择的芯片,点击对话框中的"确定"按钮,完成选择 芯片操作。

#### 【提示】:

部分芯片被选择后会弹出芯片的特殊信息来提示用户,一定要仔细阅读。

#### **4.2** 将数据装入缓冲区

只有将所需要烧写到芯片的数据装载到数据缓冲区后,才能执行编程操作。点击菜单工 具栏中的"打开文件"按钮,如图 4.2 所示:

打开文件) 保存文件 2 打开工程 4 保存工程 《 缓冲区 》 制作脱机工程... 》 关于

图 4.2 工具栏截图

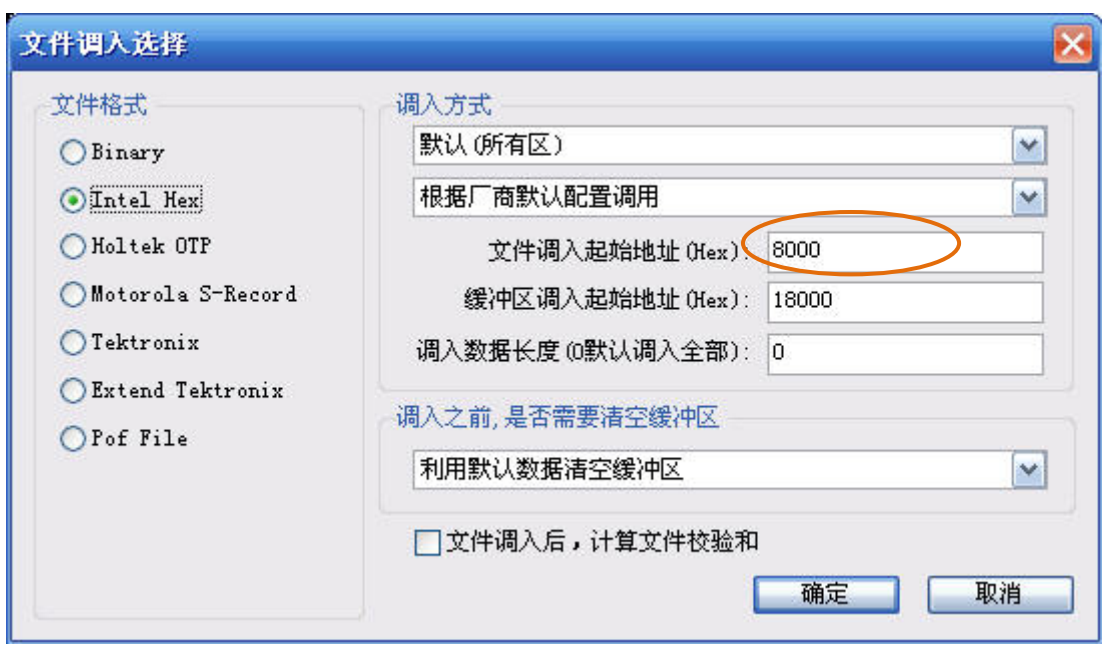

选中要载入的文件后,弹出文件调入选择对话框,如图 4.3 所示。

#### 图 4.3 调入选择对话框

Spansion(原 FUJITSU)的 MCU 芯片的 CPU 地址和编程地址范围不同, 在调入文件时要 根据数据手册中的具体信息修改文件调入起址,例如,因为从数据手册上了解到 MB95F136MBSPF 芯片的 CPU 起始地址是 0x8000,编程起始地址为 0x18000,所以文件调入起 始地址(Hex)改为 8000 (即 CPU 起址), 缓冲区调入起始起址(Hex)改为 18000 (即编程 起址)。通常,我们都会根据数据手册来填写 CPU 起址和编程起址的默认值,用户一般不用

产品应用笔记 ©2014 Guangzhou ZHIYUAN Electronics Stock Co., Ltd.

进行修改。

修改完文件调入起址后,点击确定按钮。这时软件会检测客户所调入文件的内容,当客 户的文件把加密字节被用作 User Code 时,会弹出如图 4.4 所示对话框。

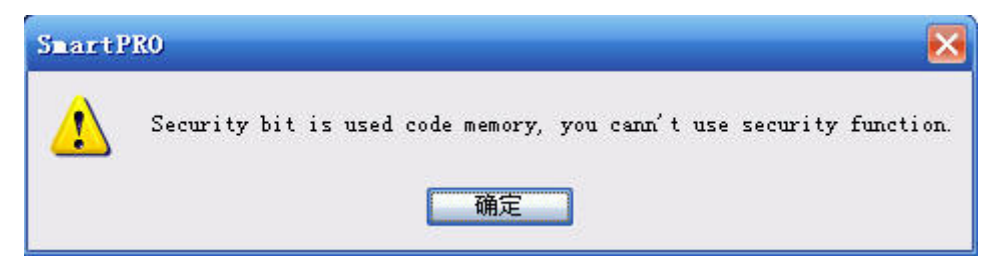

图 4.4 调入文件提示框

【提示】: Spansion (原 FUJITSU)的 MCU 芯片的加密字节可以用于加密芯片或者用作 User Code。Spansion 的 MB96Fxxx 系列芯片的加密数据为 0x99,不加密数据为 0x66,其他 数据为 User Code; 除 MB96Fxxx 系列外, Spansion 其他系列芯片的加密数据为 0x01, 不加 密数据为 0xFF, 其他数据为 User Code。如果加密字节被用作 User Code, 请不要对"芯片 配置"进行操作,否则程序将不能正常运行。因为加密数据与 User Code 不一样, 使用加密 功能会将加密字节的值改为加密数据。

### **4.3** 设置芯片配置信息及加密选项

如果您需要对所编程芯片进行加密操作,请选择配置栏中的"芯片配置"按钮 方、芯片配置<br>,弹出如图 4.5 所示的对话框,选中 Protect 表示加密,否则不加密,设置好 后单击"OK"按钮。

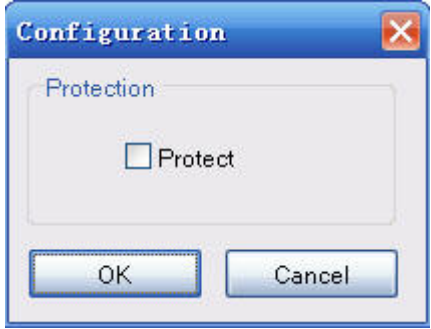

#### 图 4.5 配置字设置对话框

【提示】:

Spansion (原 FUJITSU)的加密特点请参考"2.1 芯片特点"。

#### **4.4** 编程芯片

在对芯片进行编程前,必须确保其已经被擦除或者为空,否则需要进行擦除操作。点

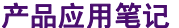

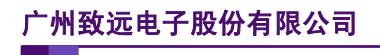

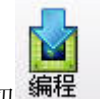

击操作栏中的"编程"按钮<sup>编程</sup>,即可对芯片进行编程。

#### **4.5** 组合定制

在配置栏中选择"组合定制",如图 4.6 所示,选择后将会弹出如图 4.7 所示的对话 框。在此对话框中,可以根据自己的需求设定组合和量产操作的步骤,设置好后点击"确 定"。

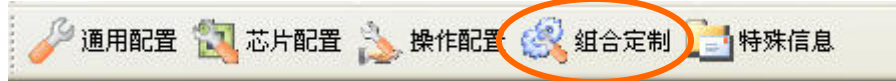

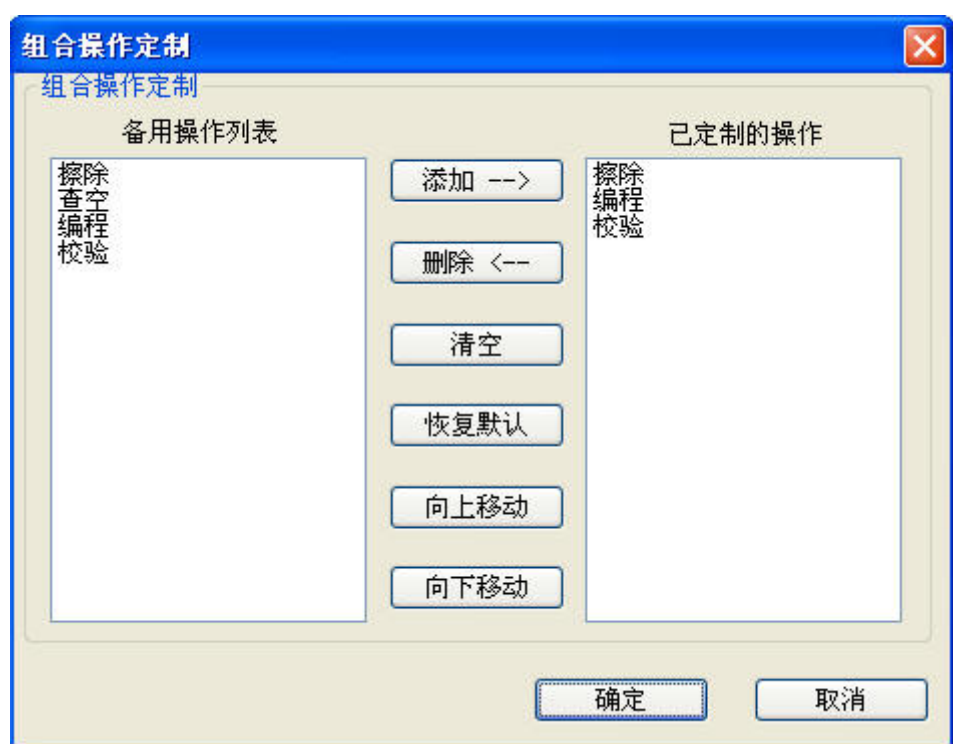

图 4.6 组合定制

图 4.7 定制组合操作

点击操作栏中的"组合" <sup>组合</sup> 或"量产" <sup>重产</sup> 按钮, 即可按所设定的步骤对芯片 进行操作。

#### **4.6** 量产

为了最大限度地节省您的时间,提高生产效率,降低生产成本,您可以选择量产操作, 其步骤如下:

- 选择器件;
- 装载文件:

■ 设置芯片配置信息及加密选项;

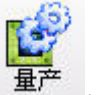

■ 点击操作栏中的"量产"按钮 <sup>重产</sup> ,或者点击主菜单中"芯片"选项,在下拉菜单中

tŶ

选择"量产", 此时"量产"按钮变为"停止"按钮<sup>停止</sup>, 且信息输出框将会提示"请 放入芯片":

- 此时把芯片放入锁紧座中即可进行烧录;
- 当完成一片芯片的烧录后信息输出框会提示"请取出芯片"。取出芯片后,会再次提 示"请放入芯片",此时可以再放入另一芯片进行烧录;
- 在完成预期的量产后按"停止"按钮, 即可停止本次的量产操作。

#### 【提示】:

- 1. 在进行批量编程之前,一定要确认设置正确,将第一片烧录好的芯片放入系统中进行测试,确定 无误后,再批量烧录芯片,以免造成不必要的损失。
- 2. 在软件右侧的量产统计中有本次量产的数量统计,包括失败次数和成功次数。

## **5.** 脱机模式

SmartPro 5000U-Plus、SmartPRO T9000-PLUS 具有两种工作模式:联机模式和脱机模式。 如果编程器在上电时没有连接 USB, 则自动进入脱机模式。

**5.1** 脱机操作说明

#### **5.1.1** 键盘使用规则

OK: 选中或进入下一级菜单 ESC:退出或返回上一级菜单

↑↓:上下滚动菜单

← →:左右移动菜单

#### **5.1.2** 菜单介绍

■ 芯片操作

该菜单包括量产、查空、编程及校验等子菜单,主要功能是实现对芯片的编程。其中, 选择量产模式时,当编程器对锁紧座上的芯片进行管脚检测通过后立即自动对芯片进行量产 操作,完毕之后,显示"请取出芯片";当芯片被取出后,显示"请放入芯片",随后可对下 一块芯片进行量产操作。

■ 装载工程

装载脱机工程。

■ 关闭工程

关闭当前工程。

■ 系统设置

主要是对管脚检测、检测芯片 ID、数据校验、蜂鸣器和液显背光等进行开关设置,以 及对 Language 进行语言选择:简体中文或 English。

■ 帮助

可查看硬件及和固件版本号以及对最近 5 次工程进行编程的成功与失败的记录。

#### **5.1.3** 创建脱机工程

进入脱机模式前,用户必须先制作一个脱机工程,并将工程文件装入 CF 卡或内置电子 盘。这个操作是在联机模式下完成的。其步骤如下:

1. 制作脱机工程

选择【工程】--【制作脱机工程】,弹出如图 5.1 对话框:

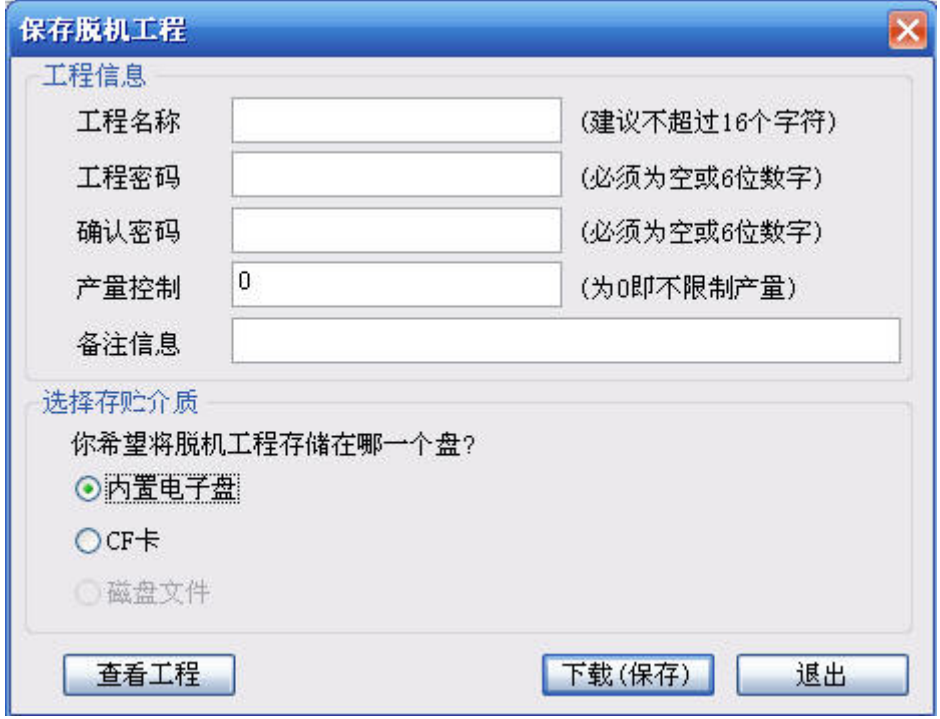

#### 图 5.1 制作脱机工程

2. 填写工程信息

工程信息包括:工程名,工程密码,确认密码,产量控制,备注信息。其中工程名为必 填项。

- 工程名: 脱机工程文件的名称, 支持中、英文多语言显示。
- 工程密码: 装载脱机工程时使用, 保证工程的安全性和保密性。密码输入必须为6 位的数字。
- 确认密码:确认用户密码设置无误。
- 产量控制: 输入数字, 设置工程可以烧写芯片的数量。最大限制次数为 60, 000 次,为 0 表示不限制产量。
- 备注信息:工程说明信息
- 3. 选择存储介质

存储介质包括:内置电子盘,CF 卡和磁盘文件。

- 内置电子盘: SmartPRO 5000U 编程器内部带有 32M 位的 FLASH 存储器, 可以方 便用户存放多个容量较小的脱机工程文件。
- CF 卡: 外部扩展的大容量 CF 卡存储器, 存放容量大的工程文件, 最大支持 1G 字 节。
- 磁盘文件: 用户可选择将脱机工程文件保存到 PC 机的硬盘上, 以便通过 Internet 等方式远程传送工程文件,此功能用于远程产量控制,需要定制。

点击"确定"后,工程将被存入选择的存储介质中。

#### **5.2** 脱机操作步骤

当编程器进入脱机状态,显示待机画面,如图 5.2 所示。

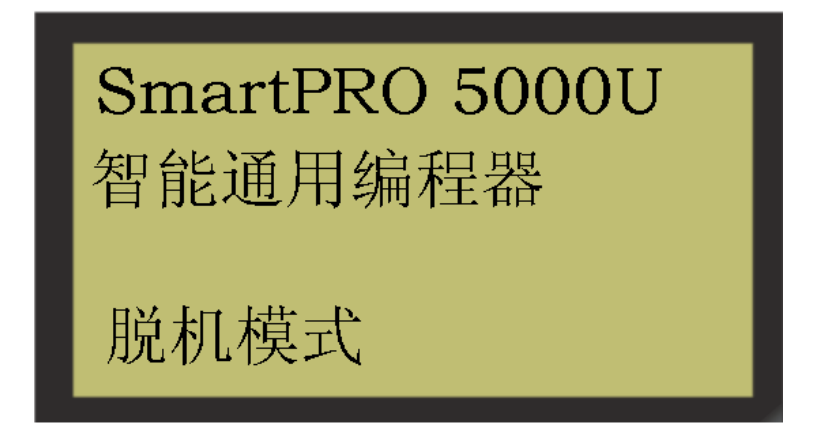

#### 图 5.2 脱机模式主界面

按一下控制面板上的任意一键进入主菜单如图 5.3 所示:

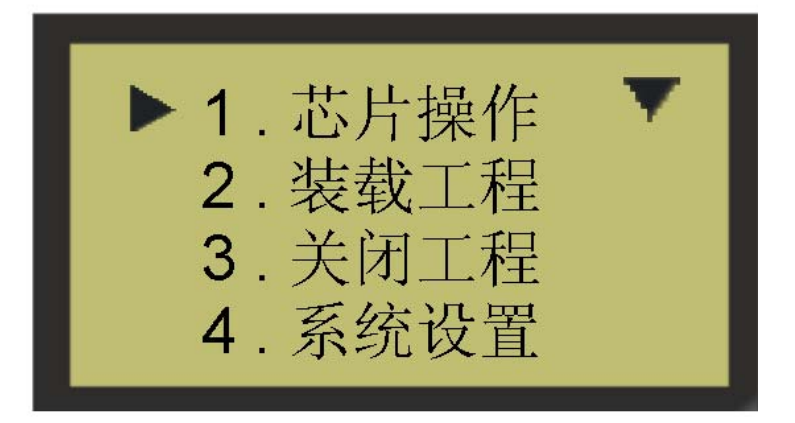

#### 图 5.3 脱机模式主菜单

在进行芯片相关的操作之前请先装载一个工程。方法:按上下方向键将光标移动到"装 载工程",然后按"OK"键,系统提示您需要装载的工程来源,如图 5.4 所示。

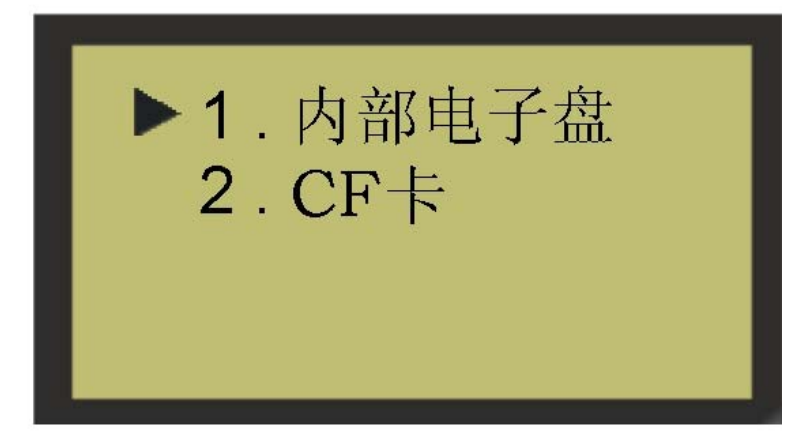

图 5.4 装载工程

进入内部电子盘或者 CF 卡选择相应的工程文件后按"OK"就可以装载工程。装载完 成之后按"ESC"返回到主菜单。当成功加载工程后即可进行芯片操作。将光标移动到"芯

片操作"再按"OK"进入,可以见到如图 5.5 界面。

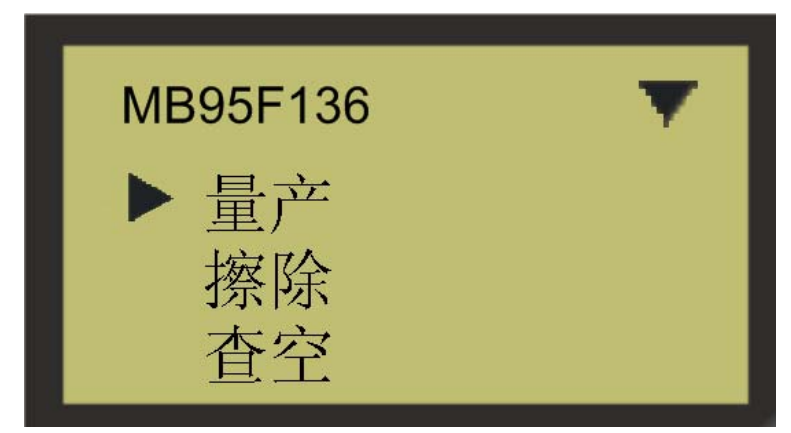

图 5.5 芯片操作子菜单

编程器支持对芯片的批量烧录,适合大批量生产。将光标移动到"量产"再按"OK" 进入量产模式,如图 5.6 所示。

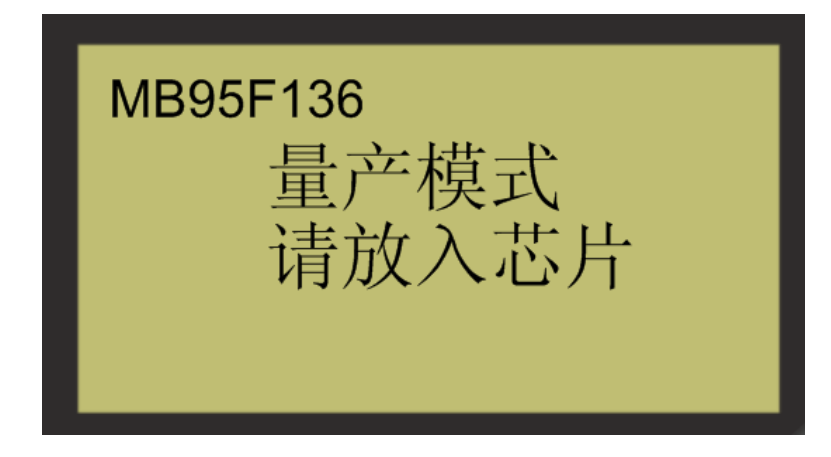

#### 图 5.6 芯片批量编程

当一片芯片编程完成之后,显示屏会提示"请取出芯片",当芯片被取出芯片后,显示屏 又会提示您"请放入芯片",此时你可以进行下一片芯片的烧录。当您需要退出"量产"时 可以按"ESC"键,这时系统会发出确认信息,问您是否确定要退出"量产",按"OK"确 定退出, 按"ESC"返回"量产"模式。

## **6.** 免责声明

广州致远电子有限公司随附提供的软件或文档资料旨在提供给您(本公司的客户)使用, 仅限于且只能在本公司制造或销售的产品上使用。

该软件或文档资料为本公司和/或其供应商所有,并受适用的版权法保护。版权所有。 如有违反,将面临相关适用法律的刑事制裁,并承担违背此许可的条款和条件的民事责任。 本公司保留在不通知读者的情况下,修改文档或软件相关内容的权利,对于使用中所出现的 任何效果,本公司不承担任何责任。

该软件或文档资料"按现状"提供。不提供保证,无论是明示的、暗示的还是法定的保 证。这些保证包括(但不限于)对出于某一特定目的应用此文档的适销性和适用性默示的保 证。在任何情况下,公司不会对任何原因造成的特别的、偶然的或间接的损害负责。

## 销售与服务网络

#### 广州致远电子股份有限公司

地址:广州市天河区车陂路黄洲工业区 7 栋 2 楼 邮编: 510660 网址:www.zlg.cn

#### 全国销售与服务电话:**400-888-4005**

#### 销售与服务网络:

广州总公司 广州市天河区车陂路黄洲工业区 7 栋 2 楼 电话:(020)28267985 22644261

#### 北京分公司

北京市海淀区知春路 108 号豪景大厦 A 座 19 层 电话:(010)62536178 62635573

#### 深圳分公司

深圳市福田区深南中路 2072 号电子大厦 12 楼 电话:(0755)83640169 83783155

#### 武汉分公司

武汉市洪山区广埠屯珞瑜路 158 号 12128 室(华中 电脑数码市场) 电话:(027)87168497 87168397

#### 成都分公司

成都市一环路南二段 1 号数码科技大厦 403 室 电话:(028)85439836 85432683

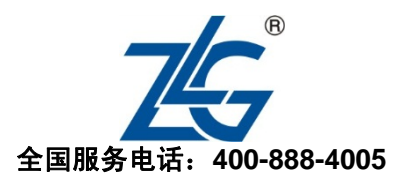

## 上海分公司:上海 上海市北京东路 668 号科技京城东楼 12E 室 电话:(021)53865521 53083451

#### 上海分公司:南京

南京市珠江路 280 号珠江大厦 1501 室 电话:(025)68123923 68123920

#### 上海分公司:杭州

杭州市天目山路 217 号江南电子大厦 502 室 电话:(0571)89719491 89719493

#### 重庆分公司

重庆市九龙坡区石桥铺科园一路二号大西洋国际大 厦(赛格电子市场)2705 室 电话:(023)68796438 68797619

#### 西安办事处

西安市长安北路 54 号太平洋大厦 1201 室 电话:(029)87881295 87881296

#### 请您用以上方式联系我们,我们会为您安排样机现场演示,感谢您对我公司产品的关注!